# Displaying a custom logo during bootup of HP commercial notebook systems

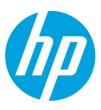

HowTo

| Ta | hl | 9 | ηf | CO | nte | nts  |
|----|----|---|----|----|-----|------|
|    | u  |   | u. | LU |     | 1112 |

| Introduction                          | 2  |
|---------------------------------------|----|
| Determining the BIOS generation       | 2  |
| EREPLOGO.EFI Utility                  | 3  |
| lmage requirements                    | 3  |
| Command-line switches                 | 3  |
| Obtaining and preparing the EFI shell | 3  |
| Instructions for running              |    |
| EREPLOGO.EFI from the EFI shell       | 4  |
| ERPEPLOGO.EXE Utility                 | 6  |
| Image requirements                    | 7  |
| Command-line switches                 | 7  |
| Command-line examples                 | 7  |
| Adding a custom logo to the HP_Tools  |    |
| partition                             | 8  |
| Priority order of the BIOS-replaced   |    |
| image and the custom logo in the      |    |
| HP_Tools partition                    | 8  |
| Systems running BIOS 08               | 8  |
| Systems running BIOS 09, BIOS 2011,   |    |
| or BIOS 2012                          | 9  |
| Call to action                        | 10 |

### Introduction

HP provides several methods that customers can use to replace the HP logo with their own logo on the splash screen that appears during system POST.

- The HP EREPLOGO.EFI utility, available for commercial notebooks running BIOS 2012 generations
- The HP EREPLOGO.EXE utility, available for commercial notebooks running BIOS 08, BIOS 09, or BIOS 2011 generations
- The HP\_Tools partition

This document briefly describes all three methods and how to use them. It also explains the priority order of the logo images if you have a custom logo in the HP\_Tools partition and you've also altered the logo in the BIOS. This document is written for the IT manager or implementer responsible for changing the logo.

## **Determining the BIOS generation**

Table 1 gives the BIOS generations available as of this writing for HP commercial notebook systems. The tool and image type you can use depends on the BIOS generation on your system.

Table 1: The BIOS generation, tool, and image type supported for HP commercial notebook systems as of June 2012

| BIOS<br>generation | Models                                                                                                    | Tool         | lmage type<br>supported |
|--------------------|----------------------------------------------------------------------------------------------------|--------------|-------------------------|
| BIOS 2012          | HP EliteBook 9470m, HP ProBook 4545s, HP ProBook 4445s, HP ProBook 4446s, HP ProBook 4340s, HP ProBook 4341s, HP ProBook 4440s, HP ProBook 4441s, HP ProBook 4540s, HP ProBook 4740s, HP ProBook 6475b, HP EliteBook 8470w, HP EliteBook 8470p, HP ProBook 6470b, HP EliteBook 8570p, HP ProBook 6570b, HP EliteBook 2170p, HP EliteBook 8570w, HP EliteBook 8770w, HP EliteBook 2570p                                                                                                    | EREPLOGO.EFI | .jpg                    |
| BIOS 2011          | HP EliteBook 8560w, HP ProBook 4230s, HP ProBook 4330s, HP ProBook 4430s, HP ProBook 4530s, HP ProBook 4730s, HP EliteBook 8760w, HP EliteBook 2560p, HP ProBook 4435s, HP ProBook 4436s, HP ProBook 4535s, HP ProBook 6465b, HP ProBook 6565b, HP EliteBook 8460p, HP EliteBook 8460w, HP ProBook 6460b, HP EliteBook 8560p, HP ProBook 6560b, HP ProBook 6360b, HP ProBook 5330m, HP EliteBook 2760p                                                                                                    | EREPLOGO.EXE | .jpg                    |
| BIOS 09            | HP Elitebook 8440 p/w, HP Elitebook 8540 p/w, HP Elitebook 2540p, HP ProBook 6440b, HP ProBook 6540b, HP ProBook 5320m, HP ProBook 6450b, HP ProBook 6550b, HP Elitebook 8740w, HP Mini 5103, HP Mini 5102, HP ProBook 6455b, HP ProBook 6555b, Compaq 325, Compaq 326, HP 425, HP 625, HP ProBook 5220m, HP ProBook 4320s, HP ProBook 4420s, HP ProBook 4321s, HP ProBook 4421s, HP ProBook 4325s, HP ProBook 4326s, HP ProBook 4425s, HP Elitebook2740p, HP ProBook 4520s, HP ProBook 4720s, HP ProBook 4525s | EREPLOGO.EXE | .jpg                    |
| BIOS 08            | HP Compaq 6730s, HP Compaq 6731s, HP Compaq 6530s,<br>HP Compaq 6531s, HP Compaq 6830s, HP Compaq 6735s,<br>HP Compaq 6535s, HP Compaq 2230s, HP Compaq 6530b,<br>HP Compaq 6730b, HP Compaq 6735b, HP Compaq 6535b,<br>HP EliteBook 6930p, HP EliteBook 8530 p/w, HP EliteBook 8730w,<br>HP EliteBook 2530p, HP EliteBook 2730p                                                                                                    | EREPLOGO.EXE | .bmp                    |

## **EREPLOGO.EFI** Utility

For the BIOS 2012 generation, run the EREPLOGO.EFI utility from an EFI shell. The .EFI utility puts your custom logo image into the system BIOS.

You cannot use this utility if a BIOS password has been set.

#### **Image requirements**

The image must meet the following requirements:

- .jpg file format
- Resolution range between 424 x 320 pixels and 1024 x 768 pixels
- File size maximum of 32 kilobytes
- Maximum of 16 million colors

#### **Command-line switches**

You can use the ERPEPLOGO.EFI utility to write a custom logo to the BIOS or to erase a custom logo that has already been added.

To write a custom logo to the BIOS, use the following syntax: ereplogo <filename>

To erase a custom logo from the BIOS and return the default HP logo to the display, use: ereplogo /e

To display a usage statement similar to the following, type: ereplogo /h

EFI Custom Logo Update Utility for HP Business Notebook Platforms

Version: 1.02 09/16/2011

To update logo: eRepLogo filename

To erase logo: eRepLogo /e

#### Obtaining and preparing the EFI shell

The EFI shell is included in the same SoftPaq that contains the EREPLOGO.EFI utility.

Copy the EFI shell, the EREPLOGO.EFI utility, and your custom logo image to a FAT32-formatted USB key.

To determine whether your USB key is FAT32:

- 1. Insert the key into an available USB port, and then open Windows Explorer.
- 2. Right-click the highlighted listing for the USB key drive, and select **Properties**.
- 3. The General Properties window opens, showing whether the USB key uses an NTFS or a FAT32 file system.

To format the USB key as FAT32:

- 1. Insert the key into an available USB port, and then open Windows Explorer.
- 2. Right-click the highlighted listing for the USB key, and select **Format**.
- The Format window opens (Figure 1). Use the drop-down menu to select FAT32 (not FAT) as the file system.

Figure 1: The FAT32 file system option

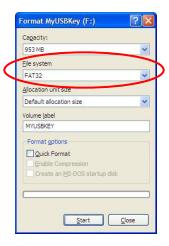

#### Instructions for running EREPLOGO.EFI from the EFI shell

- 1. Boot the system, and then press the f10 key at POST to enter BIOS Setup.
- 2. Open the **System Configuration** menu, and then select **Boot Options**. Under Boot Mode, select **UEFI Native** mode.
- 3. Open the File menu, and then choose Save and Exit.
- 4. Insert the USB key containing the required files, and then reboot the system.
- 5. Press the f9 key (Boot device options) at POST to launch the boot manager.
- 6. Choose **Boot from EFI File** as shown in Figure 2.

Figure 2: The Boot from EFI File option

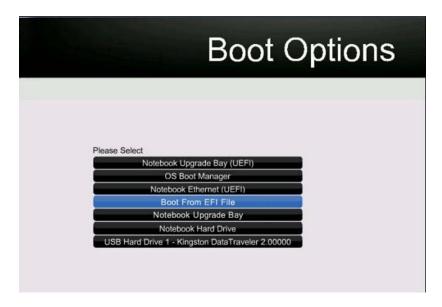

7. Select the USB Key from the list, as shown in the example in Figure 3.

Figure 3: The USB key option

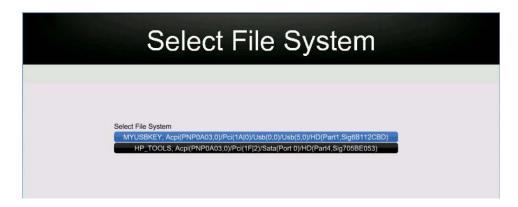

8. From the EFI File Navigator, search for and select the Shell\_Full.efi option, as shown in Figure 4.

Figure 4: Shell\_Full.efi file within the ereplogo\_files folder

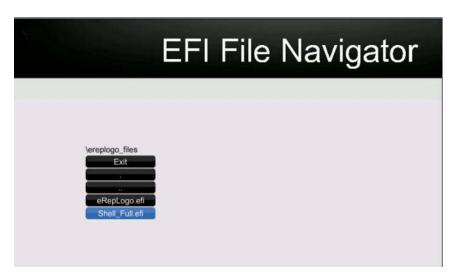

- 9. The EFI shell launches and displays a command prompt of Shell>.
- 10. Change to the USB key location by typing the drive associated with the key (for example, **FS1:**), and then press **Enter**.
- 11. Go to the location of the EREPLOGO.EFI utility using the **cd** command, as shown in Figure 5.

```
EFI Shell version 2.10 [4096.1]
Current running mode 1.1.2
 evice mapping table
fs0 :HardDisk - Alias hd40e blk0
        Acpi (PNPOAO3,0)/Pci (1F12)/?/HD(Part4,Sig705BE053)
:Removable HardDisk - Alias hd24a0f0b blk1
          Acpi (PNP0A03.0) /Pci (1A10) /Usb (0.0) /Usb (5.0) /HD (Part1.Sig01614E16)
        :HardDisk - Alias hd40e fs0
Acpi(PNP0A03.0)/Pci(1F12)/?/HD(Part4.Sig705BE053)
:Removable HardDisk - Alias hd24a0f0b fs1
          Acpi (PNPOAO3.0) /Pci (1A10) /Usb (0.0) /Usb (5.0) /HD (Part1.Sig01614E16)
         :HardDisk - Alias (null)
          Acpi (PNP0A03,0) /Pci (1F12) /?/HD (Part1,Sig705BE053)
 blk3 :HardDisk - Alias (null)
          Acpi (PNP0A03.0) /Pci (1F12) /?/HD (Part2.Sig705BE053)
        :HardDisk - Alias (null)
          Acpi (PNPOAO3,0)/Pci(1F12)/?/HD(Part3,Sig705BE053)
         :BlockDevice - Alias (null)
 b1k5
          Acpi (PNP0A03.0) /Pci (1F12) /?
        :BlockDevice - Alias (null)
          Acpi (PNPOAO3,0) /Pci (1F12) /?
 blk7 :Removable BlockDevice - Alias (null)
          Acpi (PNP0A03,0) /Pci (1A10) /Usb(0,0) /Usb(5,0)
Press ESC in 1 seconds to skip startup.nsh, any other key to continue.
fs1:\> cd ereplogo_files
fs1:\ereplogo_files> ereplogo.efi mylogo.jpg
```

- 12. Refer to EREPLOGO.EFI syntax to start using the tool. You can use the tool to write or erase a custom logo, as already discussed in the "Command-line switches" section. The EREPLOGO.EFI tool will reboot the system after writing the logo.
- 13. Reboot the system (if the system does not reboot automatically after using the tool), and then press the f10 key at POST to enter BIOS Setup.
- 14. Open the System Configuration menu, and then select **Boot Options**.
- 15. Under Boot Mode, check **Legacy** mode to return to the system's original setting while running step 2.
- 16. Save the changes and exit Setup.

The custom logo will now display during POST.

## **ERPEPLOGO.EXE Utility**

Use the EREPLOGO.EXE utility for HP commercial notebook systems running BIOS 08, BIOS 09, or BIOS 2011. Systems running BIOS 2012 cannot use the EREPLOGO.EXE utility.

You must run EREPLOGO.EXE from a DOS environment. You cannot run EREPLOGO.EXE from Windows. The most common way to boot into DOS is to load DOS onto a USB key or other bootable device. You can press the f9 key (Boot device options) at POST to launch the boot manager then choose your bootable device containing DOS.

At the DOS command prompt, begin typing the command EREPLOGO.EXE and its parameters (described in the "Command-line switches" section).

You cannot use this utility if a BIOS password has been set.

#### **Image requirements**

The image must meet the following requirements:

- .bmp file format for systems using BIOS 08
- . .jpg file format for systems using BIOS 09 or BIOS 2011
- Resolution range between 424 x 320 pixels and 1024 x 768 pixels
- File size maximum of 32 kilobytes
- Maximum of 16 million colors

#### **Command-line switches**

The EREPLOGO.EXE utility accepts multiple input parameters, identified by a command line switch. It uses the following syntax: EREPLOGO.EXE [/<Option><parameter>] as shown in Table 2.

Table 2: Command-line syntax for the EREPLOGO.EXE utility

| Command option | Valid values | Description                                                                            |  |  |
|----------------|--------------|----------------------------------------------------------------------------------------|--|--|
| /e             | None         | Erases current logo in Flash ROM                                                       |  |  |
| /fFilename     | ASCII Text   | Command to specify the .bmp or .jpg image file used as the logo displayed during POST. |  |  |

If you enter no parameters or enter invalid parameters, the utility displays a usage statement similar to the following:

HPQ EFI BIOS Logo Replace - Version 1.00

Copyright 2008 - Hewlett-Packard Corporation

Usage: EREPLOGO [/e] /fFilename

/e: Erase the current logo in the EFI BIOS

/fFilename: Bitmap or JPEG file created to be used as the logo

#### **Command-line examples**

The following examples were run on an HP Elitebook 2730p notebook with an HP logo.

#### Using the "/f" option to replace the existing logo

This example replaces the existing logo in the Flash ROM device with a new logo file.

C:\> EREPLOGO /fHPLOGO.JPG

HPQ EFI BIOS Logo Replace - Version 1.01

Copyright 2008 - Hewlett-Packard Corporation

Logo File Size: 21878 bytes

Flash Logo Programming Successful

Done.

#### Using the "/e" option to erase the logo in the Flash ROM

The following example shows how to use the erase /e option to erase an existing logo and return the display to the default HP logo.

#### C:\> EREPLOGO /e

HPQ EFI BIOS Logo Replace - Version 1.01
Copyright 2008 - Hewlett-Packard Corporation
Logo erased from EFI BIOS
Done.

## Adding a custom logo to the HP\_Tools partition

Instead of using one of the EREPLOGO utilities to replace the default HP logo, you can also place your custom image in a specific location in the HP\_Tools partition.

- Select the custom logo image you want to use. For BIOS 09, BIOS 2011, and BIOS 2012, it must be in .jpg file format.
   For BIOS 08 it must be in .bmp file format.
- In the Hewlett-Packard folder on the HP\_TOOLS partition, create a folder called "Logo."
- Save the image in the \Hewlett-Packard\Logo folder.
- 4. Rename the image as HPlogo.jpg (or HPlogo.bmp for BIOS 08 systems).
- 5. Reboot the computer, and then press the f10 key at POST to enter the BIOS Setup.
- 6. Select System Configuration, and then select Boot Options.
- 7. Select Custom Logo, and then select Enabled.
- For BIOS 2011 and BIOS 2012 generations, clear the checkbox for FastBoot.
- 9. Save the changes and exit Setup.

The custom logo will now display during POST.

## Priority order of the BIOS-replaced image and the custom logo in the HP\_Tools partition

By default, the HP logo is displayed during POST. Because it is possible to have a custom logo in the HP\_Tools partition and a custom logo burned into the FLASH ROM (by using one of the EREPLOGO utilities), it is important to understand the priority display order of these three logo images.

#### Systems running BIOS 08

In the f10 menu there is a "Custom Logo" option as shown in Figure 6. If you disable this option:

- Only the default HP logo will display.
- The image set by EREPLOGO.EXE will not display.
- Any image copied under HP\_TOOLS partition (for example, "Hewlett-Packard\Logo\HPLogo.jpg") will not display.

Figure 6: The Custom Logo option disabled in the f10 menu

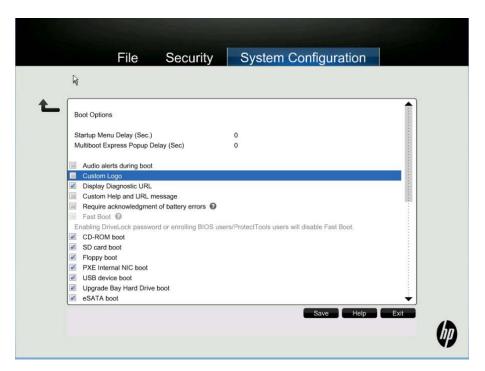

If you enable the Custom Logo option, the following priorities apply:

- If there is an image set by EREPLOGO.EXE and an image is also available under the HP\_TOOLS partition, the image saved to the HP\_TOOLS partition "Hewlett-Packard\Logo" will display.
- If there is an image set by EREPLOGO.EXE, but no image saved to the HP\_TOOLS partition, the image set by ERERPLOGO will display.

#### Systems running BIOS 09, BIOS 2011, or BIOS 2012

The Custom Logo option in the f10 menu is disabled by default. When disabled, the BIOS does not look for any logo in the HP\_Tools partition and the display priorities are as follows:

- The custom logo in the flash firmware set by the appropriate EREPLOGO. EXE or EREPLOGO.EFI utility, depending on your BIOS generation.
- 2. The default HP logo

If you enable the Custom Logo option in the f10 menu, the BIOS displays the logos in this order:

- 1. The custom logo placed on the hard drive in the HP\_Tools partition
- The custom logo in the flash firmware volume set by the appropriate EREPLOGO. EXE or EREPLOGO.EFI utility, depending on your BIOS generation.
- 3. The default HP logo

| Call to action                                                                                                    |
|----------------------------------------------------------------------------------------------------|
| For more information, please contact your HP representative or go to <a href="https://hp.com/qo/notebooks">hp.com/qo/notebooks</a> . |
|                                                                                                    |
|                                                                                                    |
|                                                                                                    |
|                                                                                                    |
|                                                                                                    |
|                                                                                                    |
|                                                                                                    |
|                                                                                                    |
|                                                                                                    |
|                                                                                                    |
|                                                                                                    |
|                                                                                                    |
|                                                                                                    |
|                                                                                                    |
|                                                                                                    |
|                                                                                                    |
|                                                                                                    |
|                                                                                                    |
|                                                                                                    |
|                                                                                                    |
|                                                                                                    |
|                                                                                                    |
|                                                                                                    |
|                                                                                                    |
|                                                                                                    |
|                                                                                                    |
|                                                                                                    |
|                                                                                                    |
|                                                                                                    |
|                                                                                                    |
|                                                                                                    |
|                                                                                                    |
|                                                                                                    |
|                                                                                                    |
|                                                                                                    |
| Get connected                                                                                                    |
| hp.com/go/getconnected                                                                                                    |

© Copyright 2012 Hewlett-Packard Development Company, L.P. The information contained herein is subject to change without notice. The only warranties for HP products and services are set forth in the express warranty statements accompanying such products and services. Nothing herein should be construed as constituting an additional warranty. HP shall not be liable for technical or editorial errors or omissions contained herein.

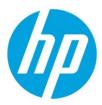

Current HP driver, support, and security alerts

delivered directly to your desktop